# PLAViMoP 2 Software

User Manual

Written by Arnaud DECATOIRE & Christel Bidet-Ildei

Version 1 – 2020

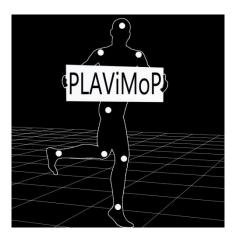

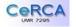

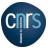

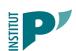

# **CONTENTS**

| 1. | Ge     | General presentation4 - |                                                           |      |  |  |  |
|----|--------|-------------------------|-----------------------------------------------------------|------|--|--|--|
| 2. | Ins    | tallatio                | ns                                                        | 4 -  |  |  |  |
| 3. | Inp    | out / ou                | tput formats                                              | 6 -  |  |  |  |
|    | 3.1.   | Input                   | data format                                               | 6 -  |  |  |  |
|    | 3.2.   | Outp                    | ut data formats                                           | 6 -  |  |  |  |
| 4. | Mc     | oveck f                 | unctionalities                                            | 7 -  |  |  |  |
|    | 4.1.   | Prese                   | entation of Moveck Interface                              | 7 -  |  |  |  |
|    | 4.2.   | Move                    | eck visualization configuration files                     | 7 -  |  |  |  |
|    | 4.2.1. | . Ob                    | ject settings (*.pos): Markers appearance                 | 7 -  |  |  |  |
|    | 4.2.2. | . Ca                    | mera settings (*.pcs): 3D scene appearance                | 8 -  |  |  |  |
|    | 4.2.2. | .1.                     | The camera tools                                          | 9 -  |  |  |  |
|    | 4.2.2. | .2.                     | Global frame and ground                                   | 10 - |  |  |  |
|    | 4.2.3. | . Cr                    | eate a personal object and camera settings                | 10 - |  |  |  |
|    | 4.3.   | Play                    | the C3D file                                              | 10 - |  |  |  |
|    | 4.4.   | Gene                    | rate a video                                              | 11 - |  |  |  |
| 5. | PLA    | AViMol                  | P 2 functionalities                                       | 11 - |  |  |  |
|    | 5.1.   | Load                    | a point-light sequence                                    | 11 - |  |  |  |
|    | 5.2.   | Load                    | a camera and an object configuration file                 | 12 - |  |  |  |
|    | 5.3.   | Spati                   | al transformation                                         | 12 - |  |  |  |
|    | 5.3    | 3.1.                    | Mirror                                                    | 12 - |  |  |  |
|    | 5.3    | 3.2.                    | Rotation                                                  | 12 - |  |  |  |
|    | 5.3    | 3.3.                    | Scrambled                                                 | 13 - |  |  |  |
|    | 5.4.   | Mask                    | ring PLDs                                                 | 14 - |  |  |  |
|    | į      | 5.4.1.1.                | Static masks                                              | 15 - |  |  |  |
|    | į      | 5.4.1.2.                | Linear masks                                              | 15 - |  |  |  |
|    | į      | 5.4.1.3.                | Random masks                                              | 16 - |  |  |  |
|    | į      | 5.4.1.4.                | Scrambled masks                                           | 16 - |  |  |  |
|    | 5.5.   | Velo                    | city transformation                                       | 17 - |  |  |  |
|    | 5.5    | 5.1.                    | Transformations applied to the norm of the velocity       | 17 - |  |  |  |
|    | į      | 5.5.1.1.                | Constant norm                                             | 17 - |  |  |  |
|    | į      | 5.5.1.2.                | Inverse norm                                              | 18 - |  |  |  |
|    | į      | 5.5.1.3.                | Accelerated norm                                          | 19 - |  |  |  |
|    | į      | 5.5.1.4.                | Decelerated norm                                          | 20 - |  |  |  |
|    | 5.5    | 5.2.                    | Transformations applied to each component of the velocity | 21 - |  |  |  |
|    | į      | 5.5.2.1.                | Manual setting of velocity components                     | 21 - |  |  |  |
|    | į      | 5.5.2.2.                | Apply the same transformation to a group of point lights  | 22 - |  |  |  |

|    |       | 5.5.2.2. | 2.1. Constant velocity components | 22 -   |
|----|-------|----------|-----------------------------------|--------|
|    |       | 5.5.2.2. | 2.2. Inverse velocity components  | 22 -   |
|    | 5.6.  | Histo    | tory transformation file          | 23 -   |
|    | 5.7.  | Ехро     | ortations / Plug-in               | 23 -   |
|    | 5.    | 7.1.     | Save as C3D                       | 23 -   |
|    | 5.    | 7.2.     | Export CSV                        | 23 -   |
|    | 5.    | 7.3.     | Use Plug-in                       | 24 -   |
|    |       | 5.7.3.1. | 1. General considerations         | 24 -   |
|    |       | 5.7.3.2. | 2. Developers considerations      | 25 -   |
| 6. | Re    | ference  | ces                               | 25 -   |
| 7. | Ar    | nexes.   | 5                                 | 26 -   |
|    | 7.1.  | Histo    | tory transformation file          | 26 -   |
|    | 7.2.1 | Jse Plus | ngin                              | - 27 - |

## 1. General presentation

PLAViMoP 2 software is the acronym of **P**oint-**L**ight **A**ction **Vi**sualization and **Mo**dification **P**latform. It is composed of a Matlab graphical user interface interacting with a window of visualization. The main goal of this platform is to propose a tool that allows to visualize and transform movements displayed as point-lights in a 3D scene. A point-light represents the 3D trajectory of a marker placed on a human, an animal, an object... The marker movement is generally tracked with motion capture system consisting in multiple optoelectronic cameras (Vicon, Motion, Qualisys, Optitrack ...). Here is an example of a point-light sequence representing a walking human movement:

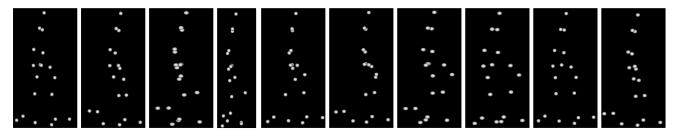

## 2. Installations

Both Matlab interface and Moveck software are required, as well as Windows 64 bits system and an internet connection for installation.

Matlab interface installation requires administrator rights.

The minimal screen resolution is 1024 x 900 pixels. However, the application has been optimised for a 1920 x 1080 pixels screen resolution.

Go to <a href="https://plavimop.prd.fr/en/contact">https://plavimop.prd.fr/en/contact</a> and ask PLAViMoP Software release 2.

When you receive the link, download the software installation package *setupPlavimop.exe* 

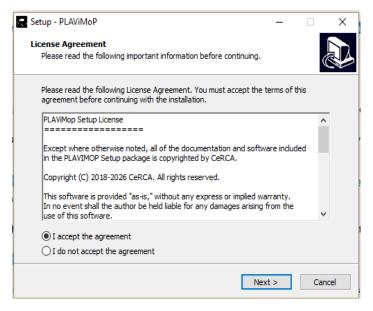

After launched the installation, you must accept the agreement.

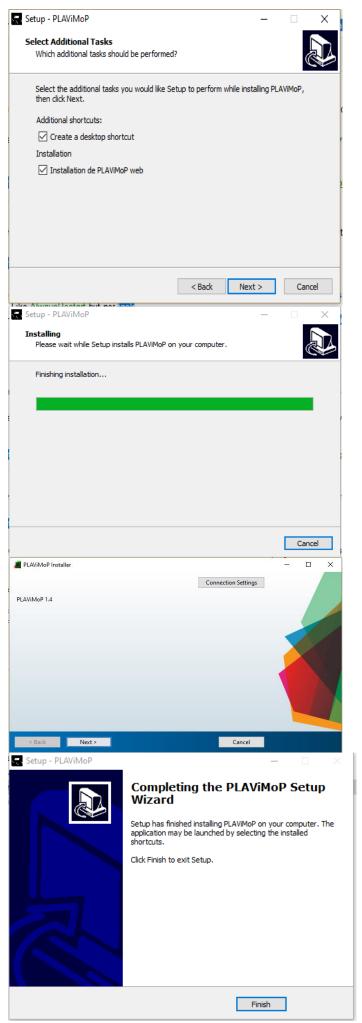

The installation of *PLAViMoP web* must be checked. Press "next".

The first part of the installation is ended. You need to wait time ... perhaps long time.

The next *MatLab* part begin to install automatically. The JRE *Matlab* will be installed if is not yet. You press "next" to next all screens

#### Great!!

If you see this screen, PLAViMoP software is successfully installed.

Have enjoy!

After installation, a folder link "PLAVIMOP 2 ressources" have been created on your desktop.

# 3. Input / output formats

## 3.1. Input data format

Only the C3D format is supported by PLAViMoP 2 software. This is the standard format of motion capture file. The file should contain only 3D trajectories of a set of markers (no force plate data, no analogical channel ...). The X, Y and Z components are expressed in **millimetres** in a global reference frame (forward direction given by X-axis, vertical direction given by Z-Axis pointing upward and lateral direction given by Y-Axis pointing to the left of the subject/object). The number of markers is not limited, but for example, the common human motion set of markers is listed in the following table.

| Markers names |            | Locations / Descriptions                                                             |
|---------------|------------|--------------------------------------------------------------------------------------|
| Right         | Left       |                                                                                      |
| R_Heel        | L_Heel     | Back of the right and left heels                                                     |
| R_Toe         | L_Toe      | Top of the right and left big toes                                                   |
| R_Ankle       | L_Ankle    | Middle of external and internal ankles markers                                       |
| R_Knee        | L_Knee     | Middle of external and internal knees markers                                        |
| R_Hip         | L_Hip      | Right and left hips centres of joint computed as [5]                                 |
| R_Shoulder    | L_Shoulder | Right and left acromion                                                              |
| R_Elbow       | L_Elbow    | Right and left lateral epicondyle                                                    |
| R_Wrist       | L_Wrist    | Right and left radial styloid                                                        |
| R_Finger      | L_Finger   | Right and left distal phalanx of the index fingers                                   |
| Head          |            | Mean point of right and left front head markers and right and left back head markers |

The number of frames of the C3D file is not limited as well as the frame rate. But, keep in mind that high number of frames and/or high frame rate will result in a time-consuming process. For example, the provided C3D file are sampled at 100 Hz and contain around 200 frames.

If you do not have C3D files, you can find some files in the PLAViMoP Database <a href="https://plavimop.prd.fr/en/motions">https://plavimop.prd.fr/en/motions</a> or you can create them from a .CSV file containing all information on the PLD (3D time histories of markers, names of marker components and a time column). For this, you can use the plug-in "CSVtoC3D" proposed in PLAViMoP 2 (for more information on the use of plug-in, see <a href="here">here</a>).

## 3.2. Output data formats

After the process, the data can be saved as <u>C3D file</u> as well as a <u>video</u> (\*.mov file) or a <u>data table</u> (\*.csv file) via PLAViMoP 2.

## 4. Moveck functionalities

## 4.1. Presentation of Moveck Interface

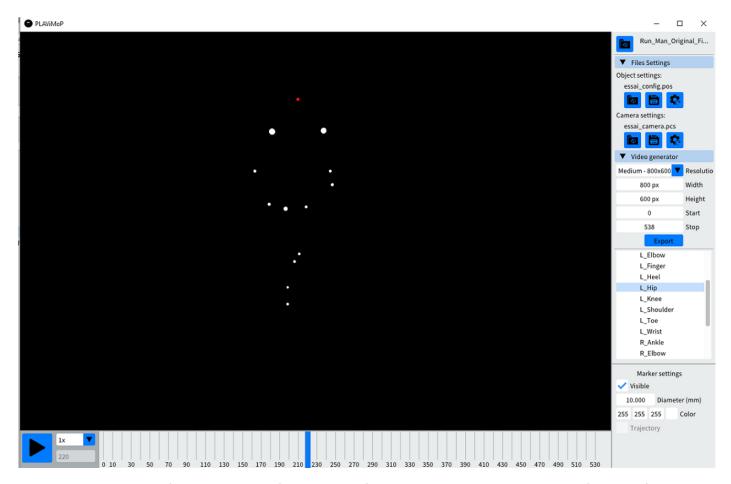

Figure 1: Presentation of the Moveck interface. On the left, a 3D view displaying the content of the C3D file. On the right, you have access to some tools (e.g., specify the object settings, the camera settings, generate a video).

## 4.2. Moveck visualization configuration files

The way Moveck displays the content of a C3D file depends on the object (\*.pos) and the camera (\*.pcs) settings.

## 4.2.1. Object settings (\*.pos): Markers appearance

For each marker, you can choose to show or hide it and you can change its size and its colour.

For that, click on a marker's label listed under the "Markers" node and check/uncheck "visible" in "Markers settings" area to show/hide it, change the diameter of the selected markers and click on the coloured square to modify the colour.

## Notes:

- If you want to apply the same modification to several markers, just select them by maintaining the CRTL key before changing the markers' properties.

- As the size of the markers are their real sizes and as the markers can be more or less distant from the camera (in the perspective mode), two markers with the same size can appear as two circles with different size.

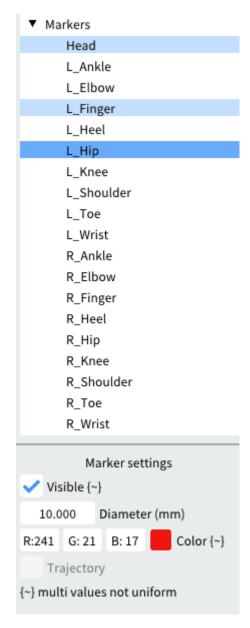

All the characteristics chosen can be saved by using "save Json configuration file" in the object settings at the right top of the interface and reloaded.

Object settings

# 4.2.2. Camera settings (\*.pcs): 3D scene appearance

All the following characteristics can be saved by using "save Json configuration file" in the camera settings at the right top of the interface and reloaded

nera settings

#### 4.2.2.1. The camera tools

In the camera settings (click on "Camera" to display them), you can choose the projection mode and the view of visualization. You can switch between "orthogonal"" and "perspective" projection and between up, bottom, left, right, forward, backward and Custom view with the tool in the right corner.

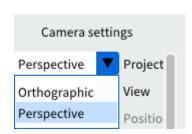

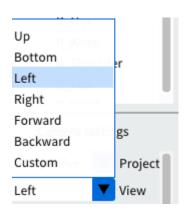

The orthogonal projection mode is useful if you want to precisely set a side/front/top point of view.

For both orthogonal and perspective projections:

- Use the mouse wheel to zoom in/out on the 3D scene. It works for both mode (hold alt gr then left click of the touchpad + move up/down).
- Click and hold the mouse wheel then move the mouse to grab the 3D scene (hold alt then left click of the touchpad + move).

For perspective mode only:

- Click and hold the left mouse button (or touchpad button) to rotate around the 3D scene.

In this setting, you can also directly fix the position of the camera (elevation and azimuth) and the zoom of the C3D.

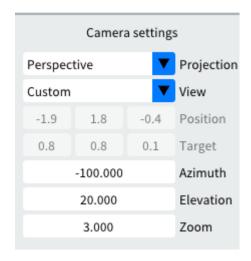

## 4.2.2.2. Global frame and ground

You can choose to show or hide the global frame and the ground in the 3D view window. For this, simply check or uncheck the case "visible" after clicking on "Global Frame" and/or "Ground".

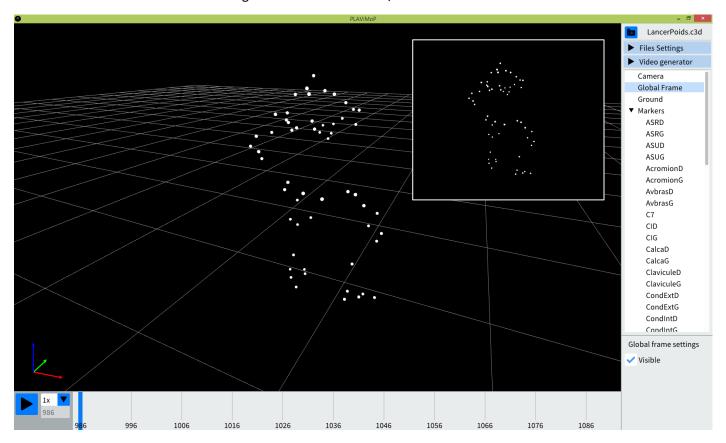

## 4.2.3. Create a personal object and camera settings

To summarize this part:

- 1) Modify directly the proprieties of the objects (for example change the colour or the size of some dots of the C3D file) and of the camera (size of the character, position in the window).
- 2) Save your configurations by using the tools "save Json configuration file" for both object and camera configurations.

Once you have created an object and/or a camera configuration, you can visualize others C3D files with these configurations by clicking to "load Json configuration file" and select the required file.

## 4.3. Play the C3D file

To play the content of a C3D file:

- Simply use the time bar buttons, or
- Move directly the cursor of the time bar.

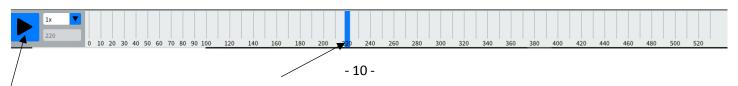

#### 4.4. Generate a video

You can generate a video (\*.mov) from your c3d. This video will keep all the characteristics of the C3D file (size, colour, view, etc.). For this simply, choose the resolution (Low, Medium, High or Custom), the start and stop frames and click on "Export".

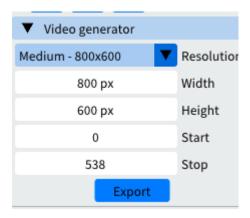

## 5. PLAViMoP 2 functionalities

To start the application, double click on the PLAViMoP2.exe file. It will launch the <u>Matlab graphical user interface</u> and Moveck application.

The user interface is divided in four zones:

- Load movement
- Spatial transformation
- Velocity transformation
- Exportations/Plug-in

## 5.1. Load a point-light sequence

To load a C3D file, click on the **Load** button. It will automatically open the C3D Files folder of the application. Even if the best practice is to put the C3D file in this folder, you can browse your disk to load a C3D file from another location. When a file is selected, the application loads it into Moveck with the Moveck Visualisation Configuration file (<u>if specified</u>). A copy of the original C3D file is automatically made in the Working directory folder of the application and all future transformations will be made on this copy so that to preserve the original file.

If you are "lost" in your transformation, you can easily reload the original C3D file with the **Re-Load** button.

Note #1: if another C3D file is loaded, all the content of the Working directory is deleted. So, be sure to save your previous work before (re)loading.

Note #2: to use your own c3d files or c3d files downloaded from PLAViMoP Database, put the files in the "C3D Files" directory created during the installation of PLAViMoP 2 Software.

## 5.2. Load a camera and an object configuration file

A C3D file can be loaded with particular Moveck Visualisation camera (\*.pcs) and objects(\*.pos) configuration files. For that, use the **popup menu** of the load movement zone to choose the files. The files listed here are the ones present in the "Camera settings" and "Markers settings" folders of the application.

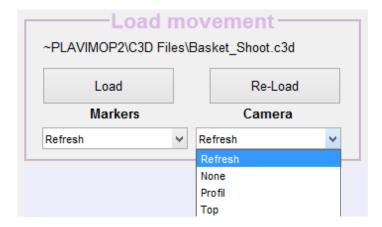

If you have created a new \*.pos or \*.pcs file with Moveck since PLAViMoP 2 have been started, you can refresh the list by selecting "Refresh" in the corresponding popup menu.

## 5.3. Spatial transformation

This module enables to transform spatially the original motion. The different modifications are detailed below.

#### 5.3.1. Mirror

This transformation enables to create horizontal, lateral or vertical symmetry of the original motions.

To apply a mirror transformation to a point-light sequence, click the corresponding transformation on the interface. The result appears directly in the Moveck window.

#### 5.3.2. Rotation

The rotation transformation enables to rotate about different axes (x, y, z) the original sequence of motion. The rotation point (origin, mean point or joints) and as well as the rotation angle (from  $-180^{\circ}$  to  $180^{\circ}$ ) can be specified by the user.

To apply this transformation, first choose the axes and angle of rotation and then set the point around which the rotation has to be made with the popup menu.

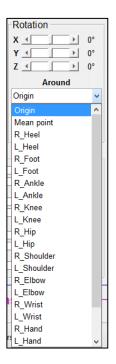

Finally, click on **Refresh** button to perform the following operation (note that the rotation sequence is X, Y, Z in this order).

For example, here is an illustration of a rotation of 100° around X-axis made about the mean point:

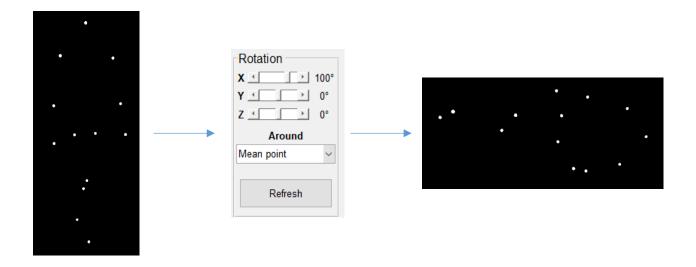

## 5.3.3. Scrambled

This transformation enables to scramble each point constituting the sequence.

There are two modes: Shuffle and Random

In **Shuffle** mode, each point takes the place of another but conserves its initial trajectory and dynamic.

To perform a shuffled scramble transformation, just click on the **Shuffle** button.

In the example presented below, the right elbow randomly inherited the trajectory and dynamic of the left foot marker.

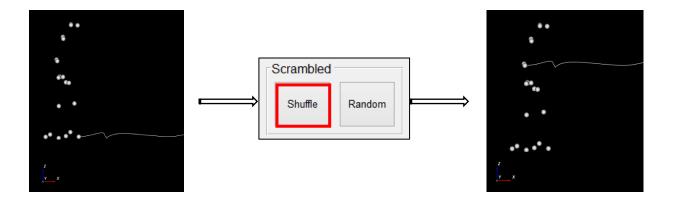

In **Random** mode, each point takes a random place but conserves its initial trajectory and dynamic.

To perform a randomized scramble transformation, just click on the **Random** button.

In the example presented below, the left toes starting position moves randomly to another point inside the box defined to avoid the markers to leave the 3D scene volume during the movement.

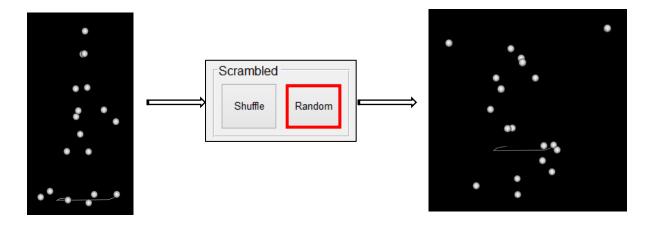

## 5.4. Masking PLDs

The masks are additional point lights that make more difficult the original movement recognition. There are four kinds of masks:

- Static masks
- Linear masks
- Random masks
- Scrambled masks

The first three have two different behaviours detailed below.

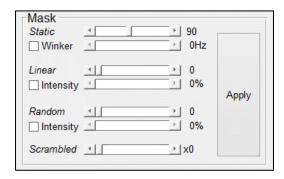

5.4.1.1. Static masks

The static mask is simply a not moving point light whose coordinates (randomly defined) lay in the limits of the bounding box. Up to 200 static masks can be added using the dedicated slider. Click then on **Apply** button to update the C3D file.

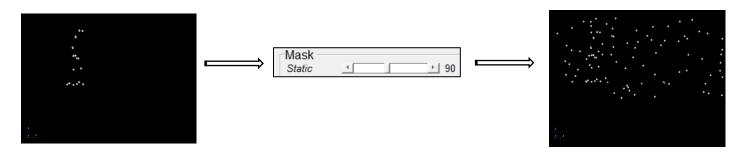

The second behaviour occurs if the **Winker** button is checked. The associated **slider** becomes enable. Use it to specify the flashing frequency (from 1 to 25 Hz). As the C3D file frame rate is 100 Hz, a flashing frequency of 1 Hz causes a mask being visible/invisible alternatively during 25 consecutive frames while a flashing frequency of 25 Hz causes a mask being visible/invisible alternatively during 2 consecutive frames.

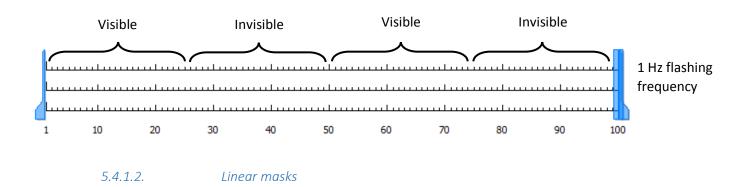

The linear mask is a moving point light with constant velocity. Linear masks only move along X-axis (in positive or negative direction). Their initial positions are randomly chosen. According to their initial positions and the duration of the C3D file, a maximal velocity is computed in order to keep the masks in the limits of the bounding box. Then a random percentage of this velocity is chosen to compute the trajectory. Up to 200 static masks can be added using the dedicated slider. Click then on **Apply** button to update the C3D file.

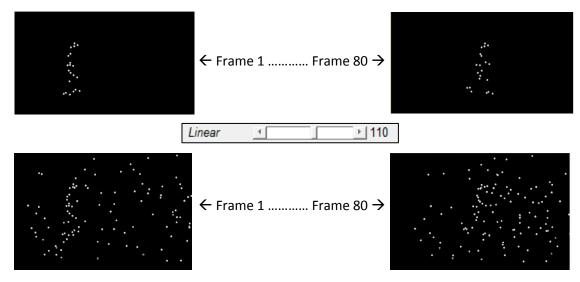

The second behaviours occurs if the **Intensity** button is checked. The associated **slider** becomes enable. Use it to specify the common percentage of maximal velocity assigned to each mask (from 0 to 100 %). As there are two possible directions for the displacement of linear masks, masks can be divided into two groups. All the markers of the same group will have the same velocity. A 0 % intensity causes static masks, while a 100 % intensity ensures that all markers of the group stay in the limits of the bounding box.

#### 5.4.1.3. Random masks

The random mask is a point light with a randomly defined trajectory. Both initial position and instantaneous acceleration are randomly chosen. Masks move along the three axes. A control loop ensures that the mask stays in the bounding box limits (rebound).

The second behaviour occurs if the **Intensity** button is checked. The associated **slider** becomes enable. Use it to specify the common percentage of maximal velocity (arbitrary fixed to 10 m/s) assigned to each mask (from 0 to 100 %).

#### 5.4.1.4. Scrambled masks

The scrambled mask is a set of point light with the same trajectory of initial point light set. Only their starting positions are defined randomly. A control loop ensures that the mask stay in the bounding box limits. The number of scrambled mask (k) is proportional with the number of point light (n) in the initial set.

Note that k is limited by the relation:  $k \times n < 200$ .

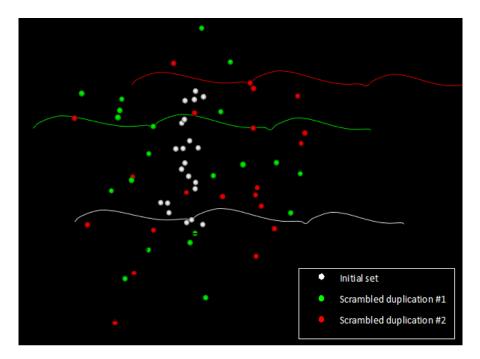

Please see [2] for the use of scrambled masks.

## 5.5. Velocity transformation

This series of tools aims to modify the dynamic of point light displacement. There are two different type of transformation:

- Modifications based on changes in the norm of the velocity: in this case, the norm of the velocity of a point light is modified in order to keep the original point light path (4 kinds of modification).
- Modifications based on changes in the components of the velocity: in this case, both norm, components and path are modified (3 kinds of modification).

## 5.5.1. Transformations applied to the norm of the velocity

The norm of the velocity of a given point light is classically computed at each frame with:

$$||V|| = \sqrt{V_X^2 + V_Y^2 + V_Z^2}$$

All transformations detailed below enable to modify the dynamic of the original sequence but in keeping the original trajectory and movement duration.

#### 5.5.1.1. Constant norm

For this transformation, the components of a given point light velocity are modified in order to:

- 1) Keep the original point light path
- 2) Keep the original movement duration
- 3) Keep a constant norm of the given point light velocity throughout the movement

In PLAViMoP 2, to process this kind of transformation, just click on the **Constant** button of the "Work on norm" section to open the point light selection window.

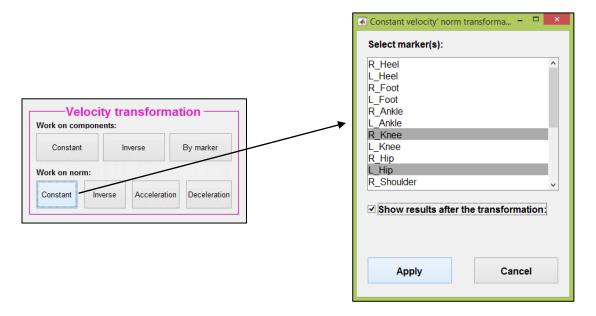

You can select several markers at the same time by holding Ctrl key.

If you want to see the detailed process (figures presented in Annexes), check the box "Show results after transformation".

By clicking on Apply button, the computations are made and the C3D file is updated.

The velocity (V) and acceleration (A) of each point light are added in C3D file and can be accessible in the csv table (see <a href="here">here</a>).

#### 5.5.1.2. Inverse norm

For this transformation, the components of a given point light velocity are modified in order to:

- 1) Keep the original point light path
- 2) Keep the original movement duration
- 3) Get a norm of the given point light velocity inverted with respect to the mean norm original velocity.

In PLAViMoP 2, to process this kind of transformation, just click on the **Inverse** button of the "Work on norm" section to open the point light selection window.

You can select several markers at the same time by holding Ctrl key.

If you want to see the detailed process (figures presented in annexes), check the box "Show results after transformation".

By clicking on **Apply** button, the computations are made and the C3D file is updated.

The velocity (V) and acceleration (A) of each point light are added in C3D file and can be accessible in the csv table (see here).

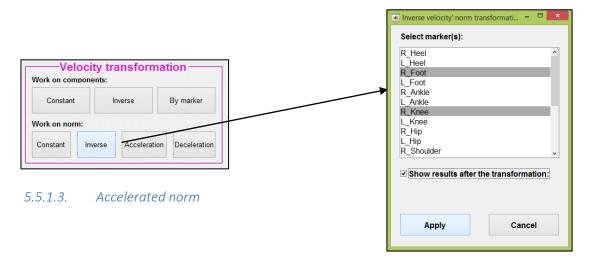

For this transformation, the components of a given point light velocity are modified in order to:

- 1) Keep the original point light path
- 2) Keep the original movement duration
- 3) Get an uniformly accelerated motion

In PLAViMoP 2, to process this kind of transformation, just click on the **Acceleration** button of the "Work on norm" section to open the point light selection window.

You can select several markers at the same time by holding Ctrl key.

If you want to see the detailed process, check the box "Show results after transformation".

By clicking on **Apply** button, the computations are made and the C3D file is updated.

The velocity (V) and acceleration (A) of each point light are added in C3D file and can be accessible in the csv table (see here).

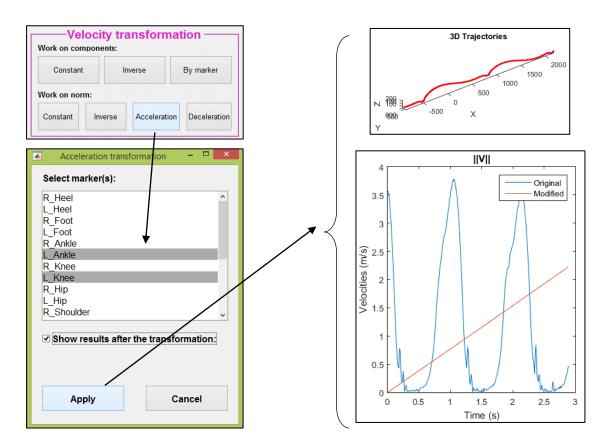

#### 5.5.1.4. Decelerated norm

For this transformation, the components of a given point light velocity are modified in order to:

- 1) Keep the original point light path
- 2) Keep the original movement duration
- 3) Get an uniformly decelerated motion

In PLAViMoP 2, to process this kind of transformation, just click on the **Deceleration** button of the "Work on norm" section to open the point light selection window.

You can select several markers at the same time by holding Ctrl key.

If you want to see the detailed process, check the box "Show results after transformation".

By clicking on Apply button, the computations are made and the C3D file is updated.

The velocity (V) and acceleration (A) of each point light are added in C3D file and can be accessible in the csv table (see here).

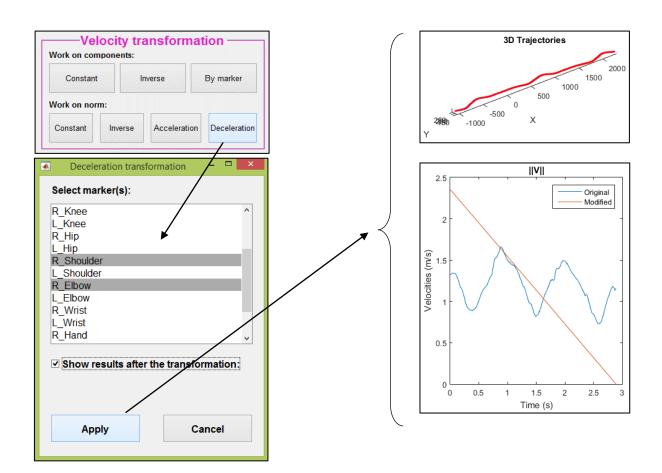

Please see [3] and [4] for illustrations of these transformations.

## 5.5.2. Transformations applied to each component of the velocity

The main difference between this series of transformations and the previous ones is that the initial trajectory of point light is not maintained after the transformation. The modifications are applied to one, two or three components of the velocity for a given point light and it results in a new velocity norm and a new path for the point light.

#### 5.5.2.1. Manual setting of velocity components

By clicking on **By marker** button of PLAViMoP 2 application, you can access to three kind of velocity components transformation: constant, inverse and manual. The transformations can be applied components by components and point light by point light. Once a transformation is chosen for a point light and a velocity component, the new acceleration and coordinates are automatically computed.

With the **manual transformation**, it is possible to redefine the shape of the velocity component curve. For C3D file of more than 20 frames, 19 movable points (green circles) are added to the velocity curve. Just left click, hold and vertically drag the circle to move the checkpoint. When the left button is released, the velocity and acceleration components as well as the point light coordinates are re-computed. A shape-preserving piecewise cubic interpolation is performed between the clicked circle and the previous green (or red if any) circle, and between the clicked circle and the next green (or red if any) circle.

Use the <u>popup menu</u> on top of column of graphs to switch between original, constant, inverse and manual transformation modes.

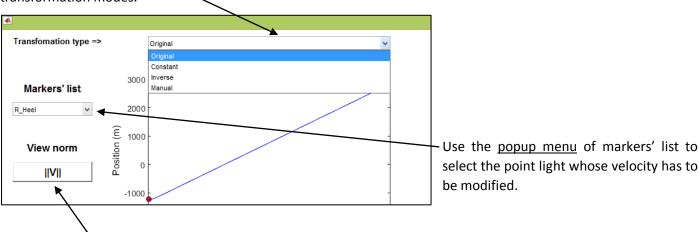

At any moment, it is possible to have a look at the effects of the transformations on the norm of the velocity by clicking on the push button **View norm**.

All the transformations are memorized and are definitively applied to the C3D file when closing the window. So it is not necessary to close the window after each point light transformation.

As for the transformations applied to the norm of the velocity, when the C3D file is updated, the new velocity and acceleration components and norms are written and are available as described here.

## 5.5.2.2.1. Constant velocity components

It is possible to apply the same constant velocity component transformation (as described <u>here</u>) to a set of point light by clicking on the **Constant** button of the "work on component" section.

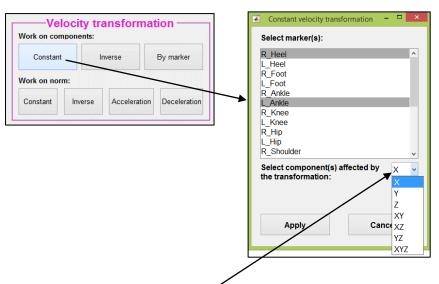

In the opening window, use the <u>popup menu</u> to select the component(s) that will be affected by the transformation.

You can select several markers at the same time by holding Ctrl key.

Click on **Apply** button to finalize the transformations. The C3D file will be updated, the new velocity and acceleration components and norms will be written and available as described <a href="https://example.com/here/be/here/be/

#### 5.5.2.2.2. Inverse velocity components

It is possible to apply the same inverse velocity component transformation (as described <u>here</u>) to a set of point light by clicking on the **Inverse** button of the "work on component" section.

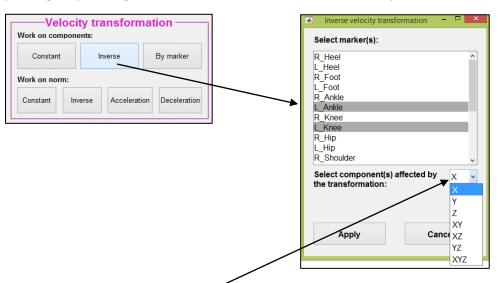

In the opening window, use the <u>popup menu</u> to select the component(s) that will be affected by the transformation.

You can select several markers at the same by holding Ctrl key.

Click on **Apply** button to finalize the transformations. The C3D file will be updated, the new velocity and acceleration components and norms will be written and available as described <a href="https://example.com/here">here</a>.

## 5.6. History transformation file

When loading a C3D file, a transformation history file (xml format) is created in the Working directory of the application. After each transformation made with the Matlab application, this file is updated. It allows to have a monitoring of the transformations processes. <u>Here</u> is an example of \*.xml file illustrating the syntax of each kind of transformation.

## 5.7. Exportations / Plug-in

This section contains tools to export a new c3d or a csv with all the coordinates of the movement. You can also use pre-installed plug-in or your own transformations routines.

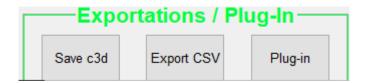

#### 5.7.1. Save as C3D

To save your C3D, click on save C3D and choose a directory and a name.

#### 5.7.2. Export CSV

This button allows to save 3D coordinates (X, Y, Z) of markers &/or masks associated with your C3D, as well as their 3D velocities' and accelerations' components and norms Once you give a valid filename, just check the corresponding boxes in the following window and click the "OK" button.

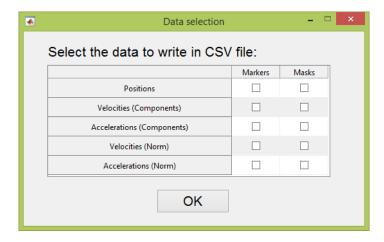

A CSV file is created with columns of data separated by semicolon character.

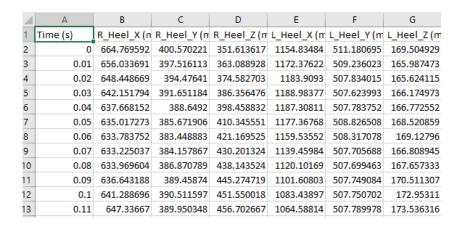

## 5.7.3. Use Plug-in

#### 5.7.3.1. General considerations

The **Plug-in** button is a tool that allows to extent the functionalities of PLAViMoP 2. In fact, your own Matlab script can be added to the Plugins Matlab folder of the application, and then it can be executed to perform the transformation you develop. When clicking on **Plug-in** button, a floating window opens. The available plug-ins (stored in the Plugins Matlab folder of the application) are listed in the popup menu.

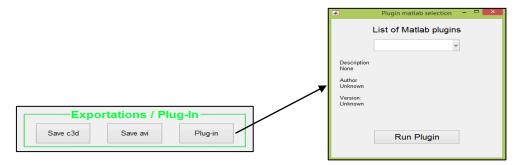

The selection of a plug-in updates the description (if provided) of the plug-in, whose format is detailed here.

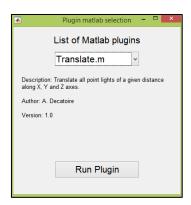

Finally, click on **Run Plugin** button to execute the plug-in. The available operations for a plugin are:

- Modifications of coordinates of existing point lights
- Modifications of velocity components and norm of existing point lights
- Modifications of acceleration components and norm of existing point lights
- Adding new point-lights...

At the end of the execution of the plug-in, the C3D is updated with regard to the contents of the Outputs variable.

#### 5.7.3.2. Developers considerations

A complete plug-in is composed of a valid, commented Matlab script (\*.m file) and a description file (\*.txt). The script and the associated text file should have the save name (ex: Translate.m and Translate.txt).

The description file contents is organized in three parts:

- Description of the functionalities of the plug-in
- Author name (optionally with contact information)
- Version of the plug-in.

Here is an example of a valid description file.

## 6. References

- <sup>1</sup> Barré A, Armand S. Biomechanical ToolKit: Open-source framework to visualize and process biomechanical data. Comput Methods Programs Biomedecine 2014; 80–87
- <sup>2</sup> Bidet-Ildei C, Chauvin A, Coello Y. Observing or producing a motor action improves later perception of biological motion: Evidence for a gender effect. Acta Psychol (Amst) 2010; 134: 215–224
- <sup>3</sup> Bidet-Ildei C, Méary D, Orliaguet J-P. Visual preference for isochronic movement does not necessarily emerge from movement kinematics: A challenge for the motor simulation theory. Neurosci Lett 2008; 430: 236–240
- <sup>4</sup> Martel L, Bidet-Ildei C, Coello Y. Anticipating the terminal position of an observed action: Effect of kinematic, structural, and identity information. Vis Cogn 2011; 19: 785–798
- Weinhandl JT, O'Connor KM. Assessment of a greater trochanter-based method of locating the hip joint center. J Biomech 2010; 43: 2633–2636

## 7. Annexes

## 7.1. History transformation file

```
<?xml version="1.0" encoding="utf-8"?>
                                                                                                         <Intensity>Random</Intensity>
<Transformations_history Point_Light="Version 1.3">
                                                                                                        </Random_masks>
 <Original_File_Informations>
                                                                                                      </Spatial_transformation>
  <Name>C:\~\Working directory\Marche_Original.c3d</Name>
                                                                                  2 scrambled
  <Rate>100 Hz</Rate>
                                                    General information
                                                                                  duplications of
  <Number_of_Markers>21</Number_of_Markers>
                                                    about the C3D file
                                                                                  the initial
  <Number_of_Frames>290</Number_of_Frames>
                                                                                                        </Scrambled_masks>
 </Original_File_Informations>
                                                                                  markers set
                                                                                                       </Spatial_transformation>
 <Spatial transformation>
                                                                                                      <Velocity_transformation>
                                                    Model used
   <Model>GlobalMotricityNoLink.mvc</Model>
                                                                                                        <Components_Constant>
 </Spatial_transformation>
                                                                                                         <Component>X</Component>
                                                                             X and Z components
 <Spatial_transformation>
                                                                                                         <Component>Z</Component>
                              Vertical mirror
                                                                             of the R Heel
  <Mirror Z>1</Mirror Z>
                                                                                                         <Marker-1>R Heel</Marker-1>
                              applied
                                                                             velocity set as
 </Spatial_transformation>
                                                                                                        </Components_Constant>
 <Spatial_transformation>
                                                                                                       </Velocity_transformation>
   <Rotation>
                                                                                                      <Velocity_transformation>
                                                                             Y component of the
                                                                                                        <Components_Inverse>
    <Units>Degrees</Units>
                              Rotation around Y-
                                                                             R_Foot velocity set
    <About>R_Heel</About>
                                                                                                         <Component>Y</Component>
                              axis of 40° about
    <Rx>0</Rx>
                                                                                                         <Marker-1>R_Foot</Marker-1>
                                                                             as inversed
                              R_Heel point light
    <Ry>40</Ry>
                                                                                                        </Components_Inverse>
    <Rz>0</Rz>
                                                                                                      </Velocity_transformation>
   </Rotation>
                                                                                                      <Velocity_transformation>
                            List of the exchanges performed during
 </Spatial_transformation>
                                                                                                        <By_marker>
                                                                          Manual
 <Spatial transformation>
                            a shuffled scramble transformation
                                                                                                         <Marker>R_Knee</Marker>
                                                                          transformations are
   <Scrambled-Shuffle>
                                                                                                         <Component>X</Component>
    <Scrambled-1>L_Ankle became R_Heel</Scrambled-1>
                                                                          listed as successive
                                                                                                         <Type>Constant</Type>
    <Scrambled-2>R_Foot became L_Heel</Scrambled-2>
                                                                          transformations:
                                                                                                        </By_marker>
    <Scrambled-3>L_Wrist became R_Foot/Scrambled-3>
                                                                                                       </Velocity_transformation>
    <Scrambled-4>R Shoulder became L Foot</Scrambled-4>
                                                                          X component of the
                                                                                                      <Velocity transformation>
    <Scrambled-5>R Knee became R Ankle</Scrambled-5>
                                                                                                        <By marker>
                                                                          R_Knee velocity set as
    <Scrambled-6>R_Hand became L_Ankle</Scrambled-6>
                                                                                                         <Marker>R_Knee</Marker>
                                                                          constant
    <Scrambled-7>L_Elbow became R_Knee/Scrambled-7>
                                                                                                         <Component>Y</Component>
    <Scrambled-8>L_Knee became L_Knee</Scrambled-8>
                                                                          Y component of the
                                                                                                         <Type>Inverse</Type>
    <Scrambled-9>R_Ankle became R_Hip/Scrambled-9>
                                                                                                        </By_marker>
                                                                          R Knee velocity set as
    <Scrambled-10>Front_Head became L_Hip</Scrambled-10>
                                                                                                       </Velocity_transformation>
                                                                          inversed
    <Scrambled-11>R_Head became R_Shoulder</Scrambled-11>
                                                                                                      <Velocity_transformation>
    <Scrambled-12>R_Wrist became L_Shoulder</Scrambled-12>
                                                                                                        <By_marker>
                                                                          Z component of the
    <Scrambled-13>R_Heel became R_Elbow</Scrambled-13>
                                                                                                         <Marker>R_Knee</Marker>
                                                                          R_Knee velocity
    <Scrambled-14>L_Heel became L_Elbow</Scrambled-14>
                                                                                                         <Component>Z</Component>
                                                                          manually set
    <Scrambled-15>L_Foot became R_Wrist/Scrambled-15>
                                                                                                         <Type>Manual</Type>
    <Scrambled-16>L_Hand became L_Wrist/Scrambled-16>
                                                                                                        </By_marker>
    <Scrambled-17>R Elbow became R Hand</Scrambled-17>
                                                                                                      </Velocity_transformation>
    <Scrambled-18>R_Hip became L_Hand/Scrambled-18>
                                                                                                      <Velocity_transformation>
                                                                          Norm constant
    <Scrambled-19>L_Head became R_Head/Scrambled-19>
                                                                                                        <Norm_Constant>
                                                                          transformation for
    <Scrambled-20>L_Hip became L_Head/Scrambled-20>
                                                                                                         <Marker-1>R_Hip</Marker-1>
                                                                          aiH R
    <Scrambled-21>L Shoulder became Front Head</Scrambled-21>
                                                                                                        </Norm Constant>
   </Scrambled-Shuffle>
                                                                                                      </Velocity_transformation>
 </Spatial_transformation>
                                                                                                      <Velocity_transformation>
 <Spatial_transformation>
                                                                                                        <Norm_Inverse>
                                      50 masks
                                                                          Norm inversed
   <Winkers masks>
                                                                                                         <Marker-1>L Hip</Marker-1>
                                      flashing at 11
                                                                          transformation for
    <Quantity>50</Quantity>
                                                                                                        </Norm_Inverse>
                                     Hz added
                                                                          aiH J
    <Rate>11</Rate>
                                                                                                      </Velocity_transformation>
  </Winkers_masks>
                                                                                                      <Velocity_transformation>
                                                                                                        <Norm Acceleration>
                                      60 linear masks
                                                                          Norm accelerated
 <Spatial_transformation>
                                                                                                         <Marker-1>R_Shoulder</Marker-1>
                                      with random
                                                                          transformation for
   <Linear_masks>
                                                                                                        </Norm_Acceleration>
                                      velocity added
                                                                          R Shoulder
    <Quantity>60</Quantity>
                                                                                                      </Velocity_transformation>
    <Intensity>Random</Intensity>
                                                                                                      <Velocity transformation>
                                                                                                        <Norm_Deceleration>
   </Linear_masks>
                                                                          Norm decelerated
 </Spatial_transformation>
                                                                                                         <Marker-1>R_Elbow</Marker-1>
                                   40 random masks
                                                                          transformation for
 <Spatial transformation>
                                                                                                        </Norm Deceleration>
```

R Elbow

</Velocity transformation>

</Transformations\_history>

with random

velocity added

<Random masks>

<Quantity>40</Quantity>

## s7.2. Use Plugin

```
// Description
Translate all point lights of a given distance along X, Y and Z axes.
// Author
A. Decatoire
// Version
1.0
```

The red parts are mandatory..

The script file should be written as follow (red parts are mandatory):

- The first line syntax is:

```
function Outputs=Name Of Plugin(Inputs)
```

Choose a valid name for your plugin (i.e. without space and forbidden characters)

The last line syntax is:

```
end % function
```

- There is no particular restriction for the main body of the script except comments and Matlab automatic message at the end of line. However, comments are welcome to make the analysis of the plugin easier.

```
% Check validity of settings (numerical values)
ok=1;
str={'X';'Y';'Z'};
msg={''};
for j=1:3
   if isempty(str2double(answer{j})) | isnan(str2double(answer{j})) %#oxOR2>
        ok=0; % Updat output
        default(j)=0;
```

There are two kinds of plug-in:

- Plug-in that makes transformations on one or several C3D files loaded into the plug-in itself: in this case, the Inputs variable is an empty matrix
- Plug-in that makes transformations on a previously loaded C3D files in PLAViMoP 2: in this case, the Inputs variable is a structure with the following fields:
  - Markers (structure)
  - Scalars (structure)
  - Analogs (structure)
  - o Rate: frame rate of the C3D file (1 x 1 matrix)

Markers, Scalars and Analogs fields have fields too, whose labels are:

- The name of the markers for markers: these data are stored in the Inputs variable and send to the plug-in function as n x 3 matrix (where n is the number of frames). For example:

```
Inputs.Markers.R_Heel
Inputs.Markers.L_Heel
Inputs.Markers.R_Foot ...
```

- The name of the markers with the pre-string "V\_" for velocity and "A\_" for acceleration for scalars: these data are stored in the Inputs variable and send to the plug-in function as n x 3 matrix (where n is the number of frames):

Inputs.Scalars.V\_R\_Heel Inputs.Scalars.V L Heel

Inputs.Scalars.V\_R\_Foot ...The name of the markers with the pre-string "NV\_" for velocity's norms and "NA\_" for acceleration's norms for analogs: these data are stored in the Inputs variable and send to the plugin function as n x 1 matrix (where n is the number of frames). For example:

Inputs.Analogs.NV\_R\_Heel
Inputs.Analogs.NV\_L\_Heel
Inputs.Analogs.NV\_R\_Foot ...

The Outputs variable should be organized in the same way, i.e. with Markers &/or Scalars &/or Analogs fields.

Here is a Matlab plug-in script example allowing to translate the point-lights of a C3D file along X, Y and Z-axis. The distances are set by the user through an input dialog box.

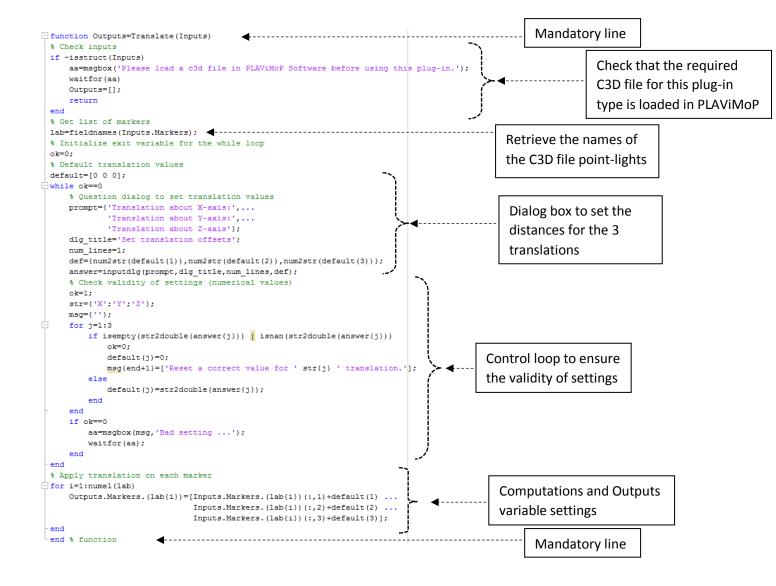

#### Example of plug-in that asks for C3D file(s) into the plug-in itself:

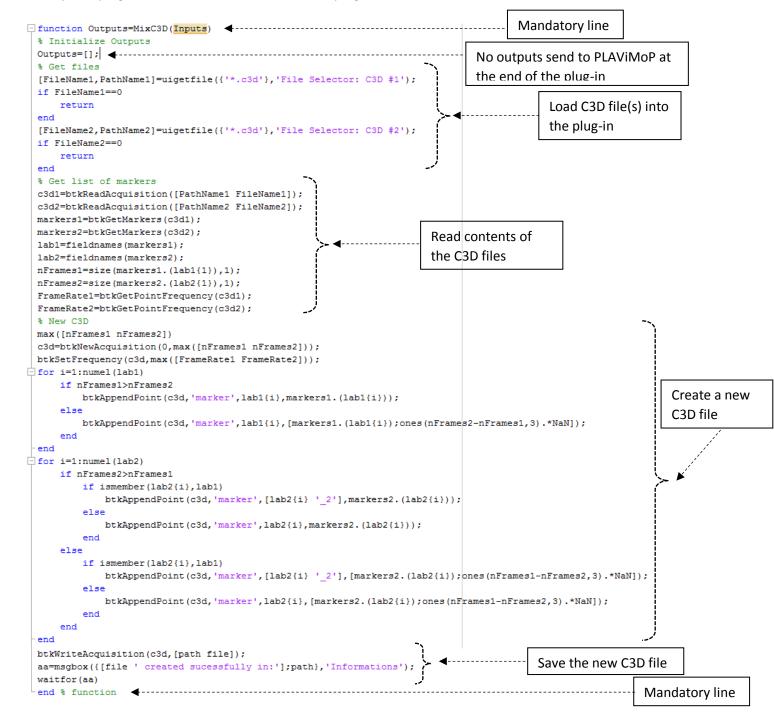